### **PLEASE THINK BEFORE YOU PRINT**

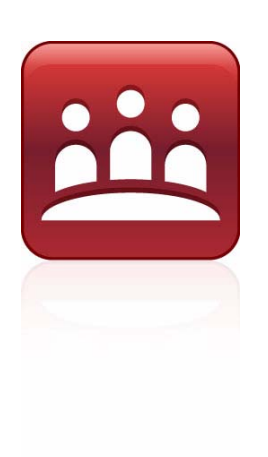

## SMART Meeting Pro™ System Administrator's Guide

Windows® Operating Systems

Extraordinary made simple<sup>™</sup>

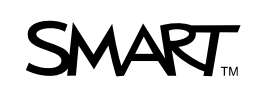

## Product Registration

If you register your SMART product, we'll notify you of new features and software upgrades.

Register online at [www.smarttech.com/registration](http://www.smarttech.com/registration).

Keep the following information available in case you need to contact SMART Technical Support.

Serial Number:

Date of Purchase:

#### **Trademark Notice**

SMART Meeting Pro, the SMART logo, SMART Board and smarttech are trademarks or registered trademarks of SMART Technologies ULC in the U.S. and/or other countries. Microsoft, Windows, Windows Vista, DirectX and Internet Explorer are either trademarks or trademarks of Microsoft Corporation in the U.S. and/or other countries. All other third-party product and company names may be trademarks of their respective owners.

#### **Copyright Notice**

©2010 SMART Technologies ULC. All rights reserved. No part of this publication may be reproduced, transmitted, transcribed, stored in a retrieval system or translated into any language in any form by any means without the prior written consent of SMART Technologies ULC. Information in this manual is subject to change without notice and does not represent a commitment on the part of SMART.

Patent No. US6320597; US6326954; US6741267; US7151533; US7499033; and CA2252302. Other patents pending.

01/2010

# **Contents**

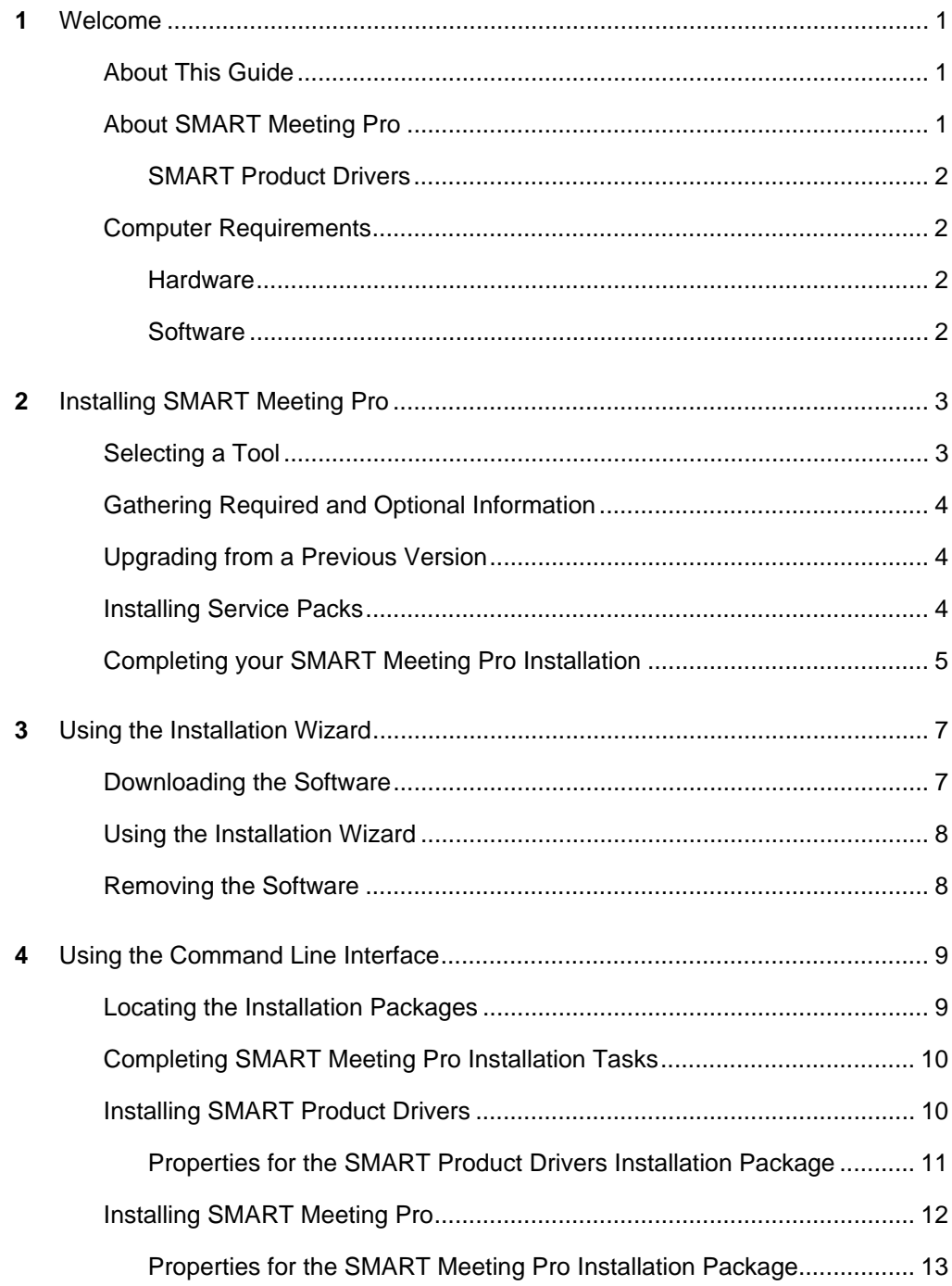

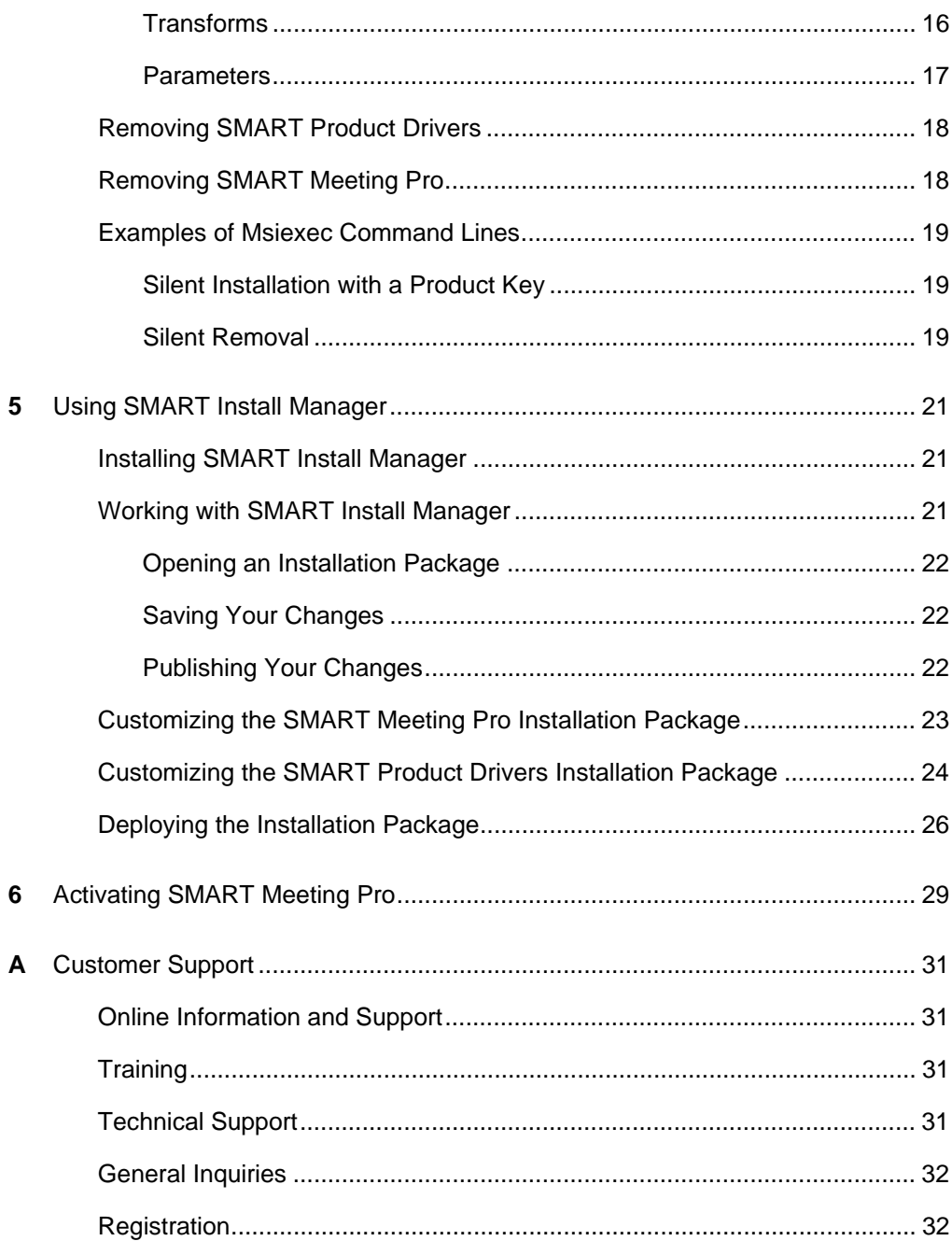

## <span id="page-4-1"></span><span id="page-4-0"></span>Chapter 1 Welcome

SMART Meeting Pro<sup>™</sup> is a SMART interactive whiteboard business software solution designed specifically for meeting management. The SMART Business toolbar and very intuitive interactive whiteboard features makes it easy to use so you can deliver better meetings and better results.

### <span id="page-4-2"></span>About This Guide

This guide explains how to install or remove SMART Meeting Pro software and SMART Product Drivers, as well as how to customize your installation.

This guide is intended for IT administrators and others experienced with installing, configuring and administering Windows® software in a networked environment. To use this guide, you must:

- Know IT terminology, such as "registry" and "domain controller"
- Know how to complete basic administrative tasks in Windows operating systems, such as opening Windows Control Panel and modifying the registry
- Have administrative privileges and access to your company's servers
- Have access to the SMART support site at [http://www.smarttech.com/support](http://www2.smarttech.com/st/en-us/support)

### <span id="page-4-3"></span>About SMART Meeting Pro

SMART Meeting Pro is an easy-to-use interactive whiteboard application that enhances your SMART interactive product experience.

In Whiteboard mode, you can make digital notes in the drawing area and then distribute those notes to meeting participants. You can also use Whiteboard mode to create new presentations or to open existing ones.

#### **2 | CHAPTER 1** – WELCOME

In Desktop mode, you can launch application files or a web browser, use the Ink Layer to write over these applications, and then capture the marked up screen image into your Whiteboard presentation. You can also save your notes and drawings directly into your active file when using an Ink Aware application.

### <span id="page-5-0"></span>SMART Product Drivers

SMART Meeting Pro includes SMART Product Drivers, which translate screen contact into mouse behavior. When you install SMART Meeting Pro on a computer that's connected to a SMART interactive product, such as an interactive whiteboard, you have touch control of the computer as soon as the computer starts.

### <span id="page-5-1"></span>Computer Requirements

Before installing SMART Meeting Pro, ensure your computer meets the following requirements.

### <span id="page-5-2"></span>**Hardware**

- 1 GHz Pentium® 4 processor or faster
- 1 GB of RAM (2 GB recommended)
- 275 MB of disk space for minimum installation (1.35 GB recommended)
- 10 Mbps network connection (100 Mbps recommended) supporting TCP/IP
- Video card support for Microsoft® DirectX® technology
- Available powered USB or serial port

### <span id="page-5-3"></span>**Software**

- Windows XP SP3, Windows Vista® (32-bit or 64-bit), Windows 7 (32-bit or 64-bit)
- DirectX 9 or later (recommended)
- Internet Explorer<sup>®</sup> 6.0 or later
- Adobe® Reader® 5 or later (recommended)

# <span id="page-6-1"></span><span id="page-6-0"></span>Chapter 2 Installing SMART **Meeting Pro**

You can install SMART Meeting Pro on your computers using the installation wizard, the command line interface or SMART Install Manager (using Windows Group Policy for deployment). Regardless of which tool you use, review the information in this chapter before proceeding with the installation.

### <span id="page-6-2"></span>Selecting a Tool

You can customize the SMART Meeting Pro installation packages using one of the following tools:

- Installation wizard
- Command line interface
- SMART Install Manager

The installation wizard is best if you're installing SMART Meeting Pro on a small number of computers. For more information, see Chapter 3, *[Using the Installation](#page-10-1)  Wizard* [on page 7](#page-10-1).

The command line interface is best if you use Windows Installer with remote management software to automate the installation of software across your company's network. For more information, see Chapter 4, *[Using the Command Line Interface](#page-12-1)* on [page 9](#page-12-1).

SMART Install Manager is best if you're deploying SMART Meeting Pro across a network and prefer to use SMART Install Manager, rather than a command line interface, to customize the installation packages. You can then use third-party software to automate the installation of software across your company's network. For more information, see Chapter 5, *[Using SMART Install Manager](#page-24-1)* on page 21.

## <span id="page-7-0"></span>Gathering Required and Optional **Information**

Before installing SMART Meeting Pro, have the following information available:

- Your software product key. When you order a SMART Meeting Pro license, your [authorized SMART reseller](http://www.smarttech.com/where) gives you a product key to activate the software. If you don't have a product key, you can use the software for a 30-day trial period.
- Your e-mail server and e-mail address. Omitting this option disables the e-mail function, so you're unable to send meeting notes from the interactive whiteboard by e-mail.

## <span id="page-7-1"></span>Upgrading from a Previous Version

When you install SMART Meeting Pro, the software automatically removes older versions of the software and drivers, and then installs the most recent SMART Product Drivers before upgrading SMART Meeting Pro. You don't need to manually remove previous versions before upgrading.

#### **R** NOTES

- Record the current SMART Meeting Pro settings, such as the e-mail server name, because you may need to re-enter this information when you upgrade SMART Meeting Pro.
- You don't have to reactivate SMART Meeting Pro, because your computer retains your product key information.

### <span id="page-7-2"></span>Installing Service Packs

SMART offers upgrades for licensed users.

You can use SMART Product Update (SPU) to download any available service packs and install them to add new features and to fix known problems.

**To update SMART Meeting Pro using SPU**

- 1. Click the **SMART Meeting Pro** icon, and then select **Control Panel**.
- 2. Select **About Software and Product Support > Tools > Check for Updates**.
- 3. Click **Check Now**, and then click **Update** if any service packs are available.
- 4. Follow the on-screen instructions to install the service pack.

## <span id="page-8-0"></span>Completing your SMART Meeting Pro Installation

You must activate SMART Meeting Pro within 30 days if you didn't activate it during the installation. For more information, see Chapter 6, *[Activating SMART Meeting Pro](#page-32-1)* [on page 29.](#page-32-1)

#### **6 | CHAPTER 2** – INSTALLING SMART MEETING PRO

# <span id="page-10-1"></span><span id="page-10-0"></span>Chapter 3 Using the Installation Wizard

After you gather the information listed in *[Gathering Required and Optional Information](#page-7-0)* [on page 4](#page-7-0), you can use the installation wizard to install the software.

SMART Meeting Pro includes two components:

- **SMART Product Drivers**
- **SMART Meeting Pro**

### **NOTE**

SMART Meeting Pro requires SMART Product Drivers 10.6 or later, which are included in the software download before SMART Meeting Pro is installed. No earlier releases of SMART Product Drivers are supported.

### <span id="page-10-2"></span>Downloading the Software

You can install SMART Meeting Pro from the SMART Support site.

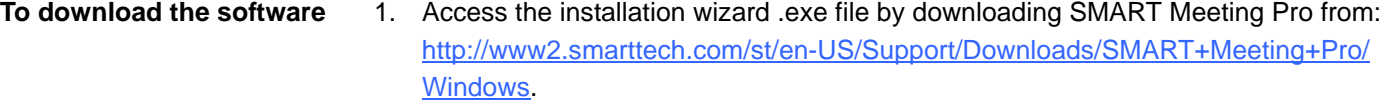

- 2. Click t**Download**.
- 3. When prompted, select **Save** to save the file to your desktop.

### <span id="page-11-0"></span>Using the Installation Wizard

Use the installation wizard to install or upgrade SMART Meeting Pro by following the instructions in this section.

### **NOTE**

These procedures can vary depending on your version of Windows operating system and your system preferences.

**To install or upgrade SMART Meeting Pro using the installation wizard**

1. Browse to and double-click the **SMARTMeetingProWrapper.exe** file you downloaded previously.

The *SMART Product Drivers* installation wizard appears.

2. Follow the on-screen instructions to install SMART Product Drivers.

The wizard installs SMART Product Drivers, and then the *SMART Meeting Pro*  installation wizard appears.

3. Follow the on-screen instructions to install SMART Meeting Pro.

### <span id="page-11-1"></span>Removing the Software

You can remove SMART Meeting Pro and SMART Product Drivers from:

- **Windows XP Windows Control Panel > Add or Remove Programs**
- **Windows Vista or Windows 7 Control Panel > Programs and Features**

# <span id="page-12-1"></span><span id="page-12-0"></span>Chapter 4 Using the Command Line Interface

After you gather the information listed in *[Gathering Required and Optional Information](#page-7-0)* [on page 4](#page-7-0), you can use the command line interface to install the software.

### <span id="page-12-2"></span>Locating the Installation Packages

The SMART Meeting Pro installation packages (the .msi files) contain all the information required to install or remove SMART Meeting Pro and to run the user interface setup.

You can download the zipped installation packages from:

[http://www2.smarttech.com/st/en-US/Support/Downloads/Admin+tools/](http://www2.smarttech.com/st/en-US/Support/Downloads/Admin+tools/AdminToolsMeetingPro2010.htm) [AdminToolsMeetingPro2010.htm](http://www2.smarttech.com/st/en-US/Support/Downloads/Admin+tools/AdminToolsMeetingPro2010.htm).

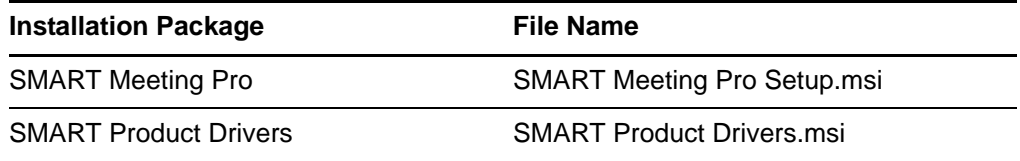

### **NOTE**

Each zip file contains separate .mst transform files with language information that you can apply to the installation user interface. For more information, see [page 16.](#page-19-0)

## <span id="page-13-0"></span>Completing SMART Meeting Pro Installation Tasks

Use the SMART Meeting Pro installation package to complete the following tasks from a command line interface:

- Installing SMART Product Drivers
- Installing SMART Meeting Pro
- Removing SMART Meeting Pro

### <span id="page-13-1"></span>Installing SMART Product Drivers

Install SMART Product Drivers by following the instructions in this section.

#### **P**IMPORTANT

Install SMART Product Drivers before you install SMART Meeting Pro. Otherwise, the SMART Meeting Pro installation will fail. This doesn't occur if you use the installation wizard (see [page 7](#page-10-1)) because the wizard installs the two applications in the correct order.

**To install or upgrade SMART Product Drivers using the command line interface**

- 1. Open the command line interface with administrator rights.
- 2. Type the following command line (including quotation marks), and then click ENTER:

```
msiexec /i "[Path]\SMART Product Drivers.msi"
[Properties][Parameter]
```
Where:

- *[Path]* is the path to the SMART Product Driver.msi file.
- *[Properties]* is a set of properties you can include to customize the installation (see [page 11](#page-14-0)).
- *[Parameter]* is the installation parameter (see [page 17\)](#page-20-0).

Windows Installer installs SMART Product Drivers with the selected properties.

### <span id="page-14-0"></span>Properties for the SMART Product Drivers Installation Package

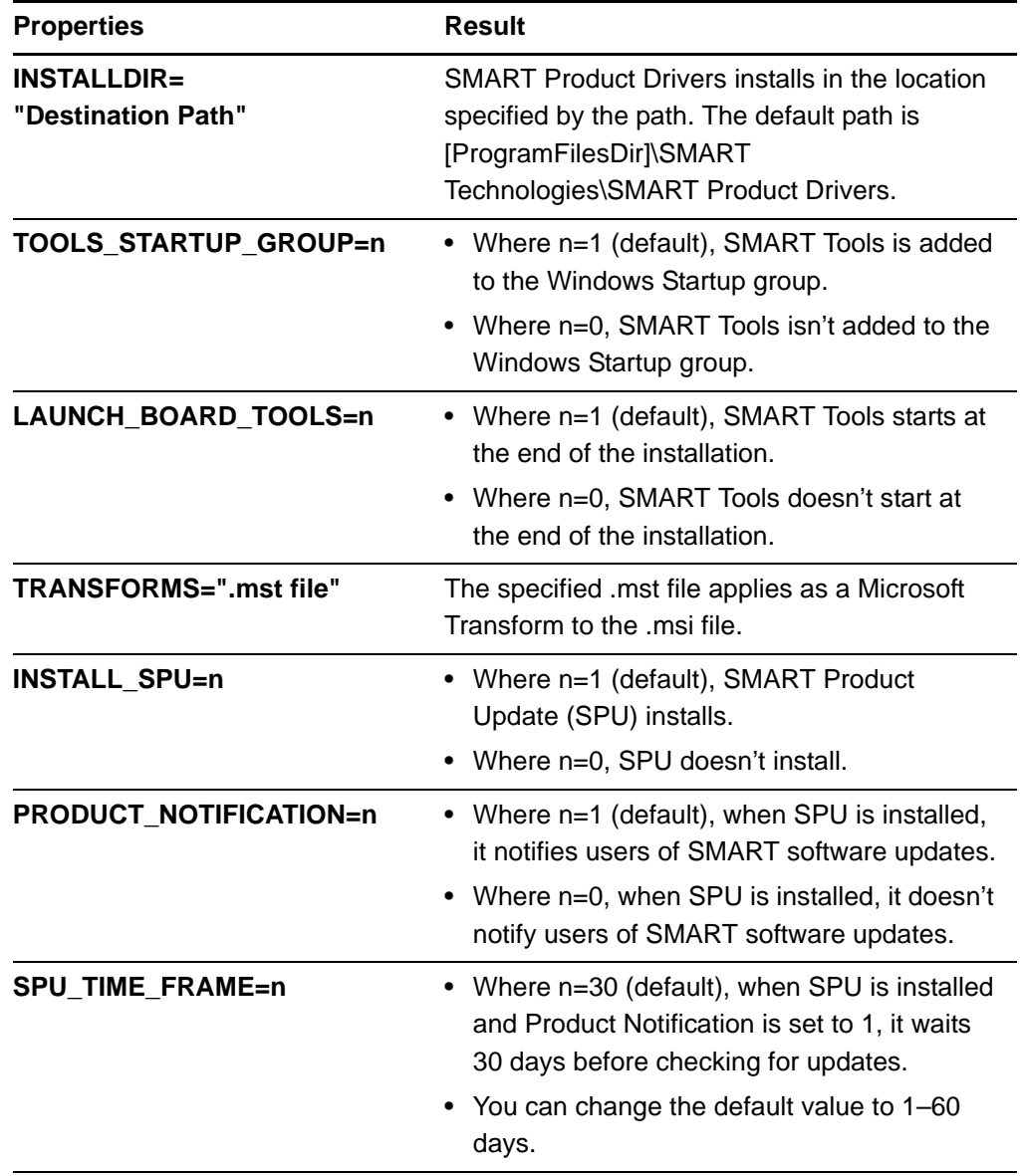

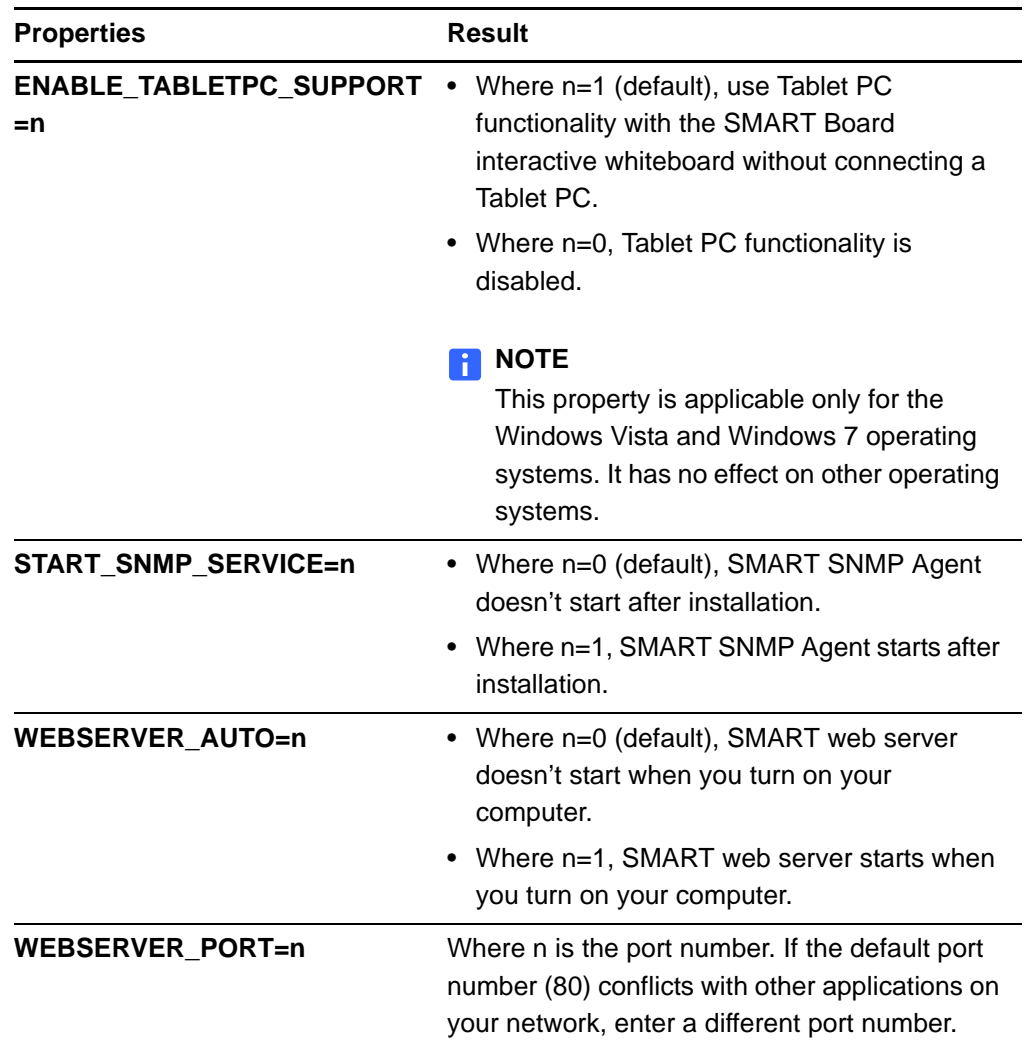

### <span id="page-15-0"></span>Installing SMART Meeting Pro

Install SMART Meeting Pro using the following instructions.

**To install or upgrade SMART Meeting Pro using a command line interface**

- 1. Open the command line interface with administrator rights.
- 2. Type the following command including quotation marks, and then click ENTER.

msiexec /i "*[Path]*\SMART Meeting Pro Setup.msi"*[Properties] [Parameter]*

Where:

- *[Path]* is the path to the SMART Meeting Pro Setup.msi file.
- *[Properties]* is a set of properties you can include to customize the installation (see below).

– [*Parameter*] is the installation parameter (see [page 17\)](#page-20-0).

Windows Installer installs SMART Meeting Pro with the selected properties.

### <span id="page-16-0"></span>Properties for the SMART Meeting Pro Installation Package

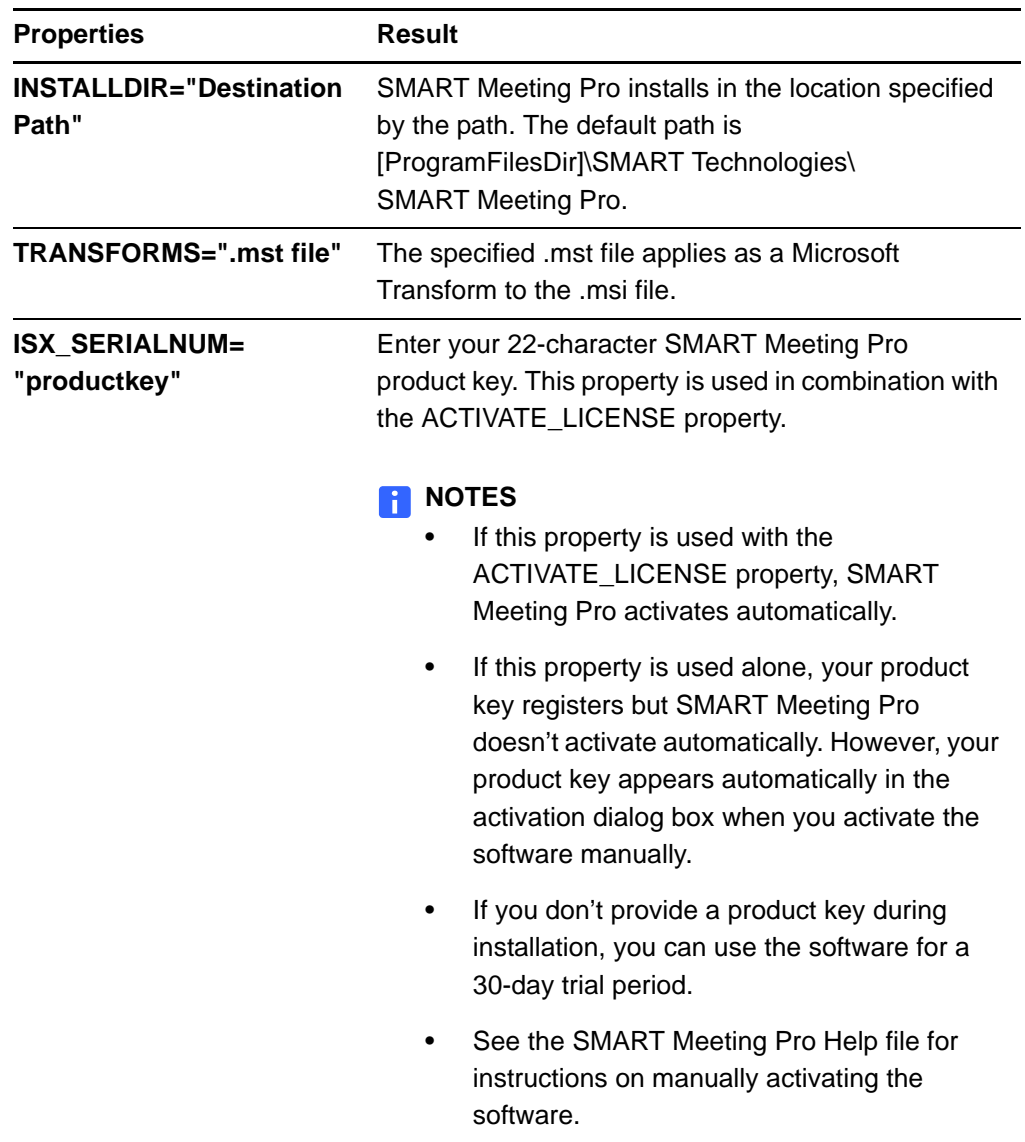

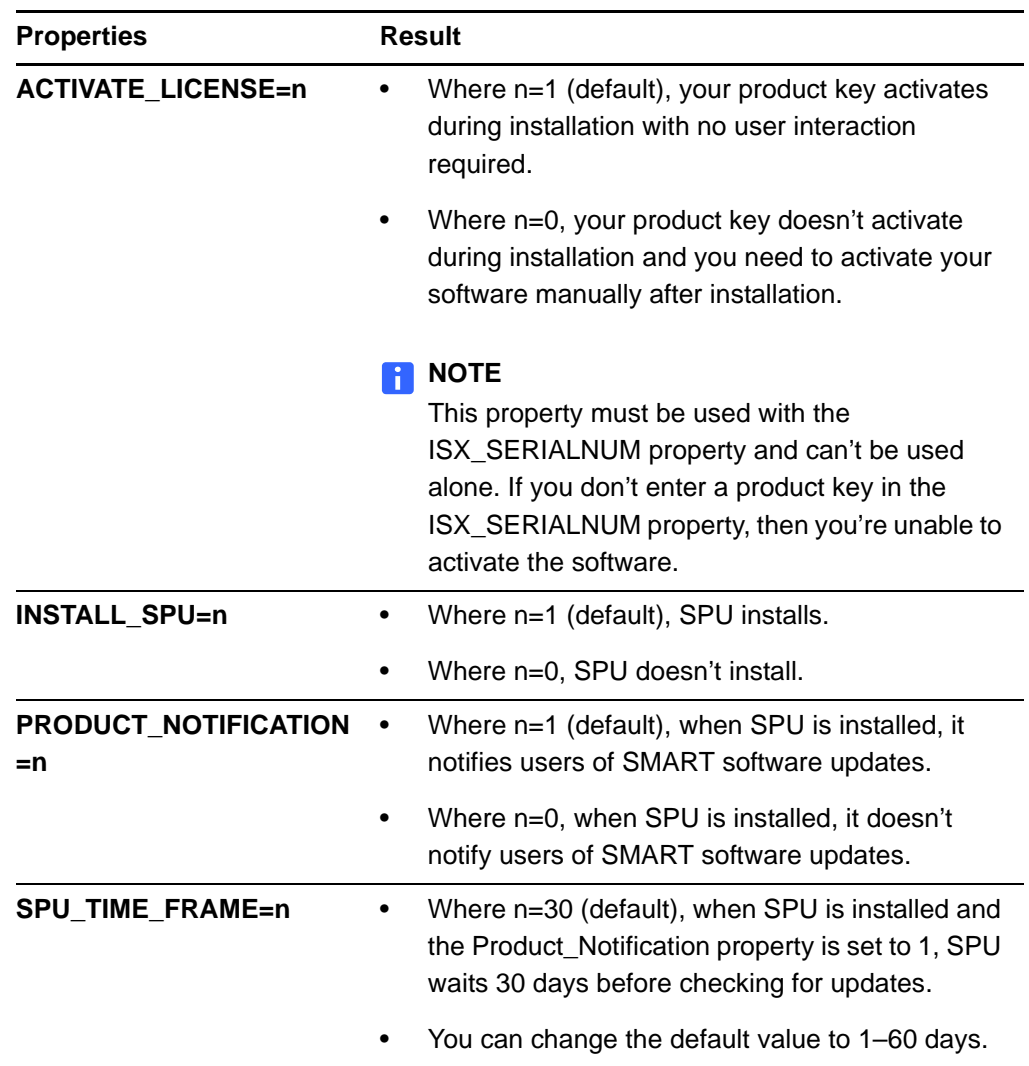

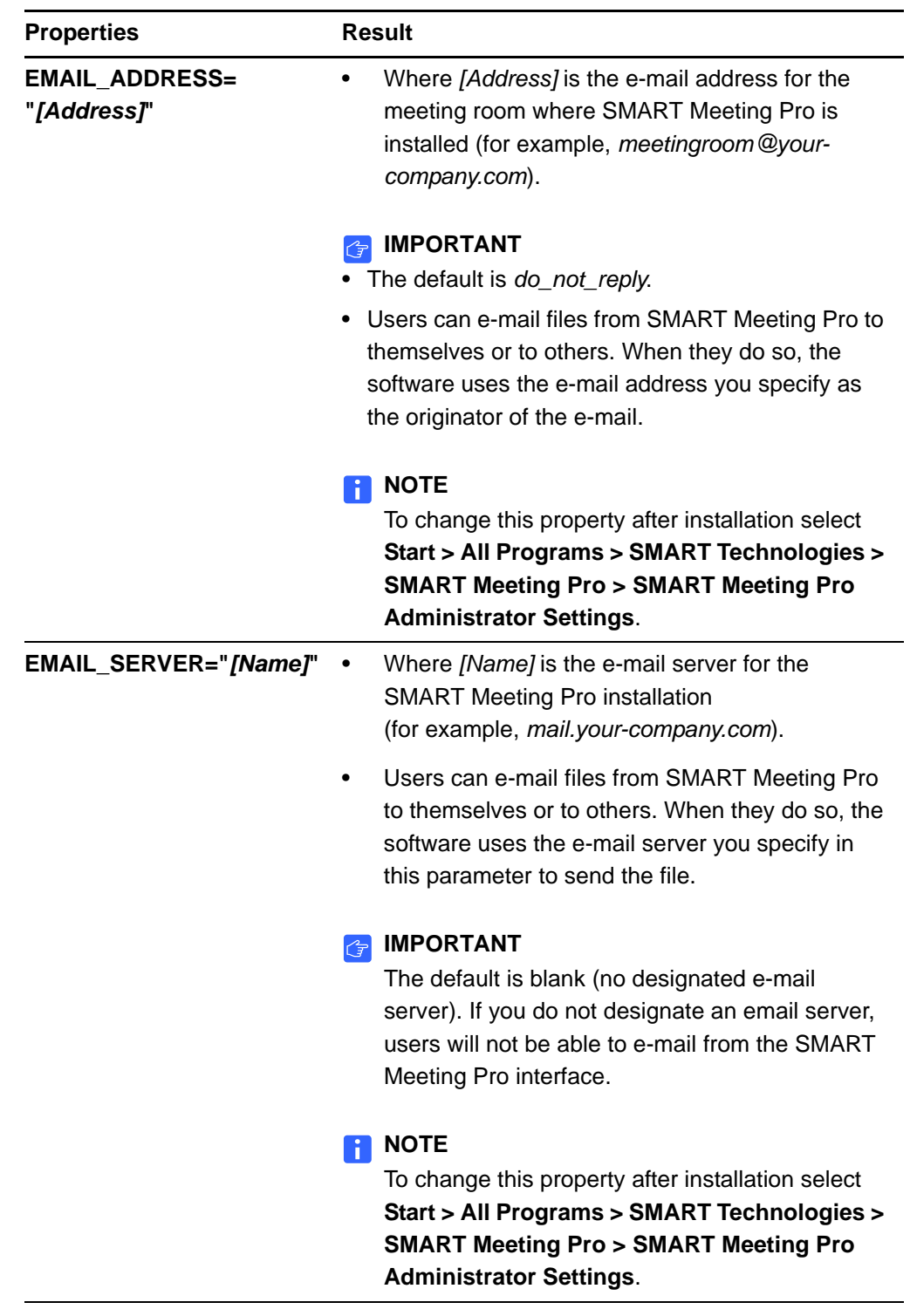

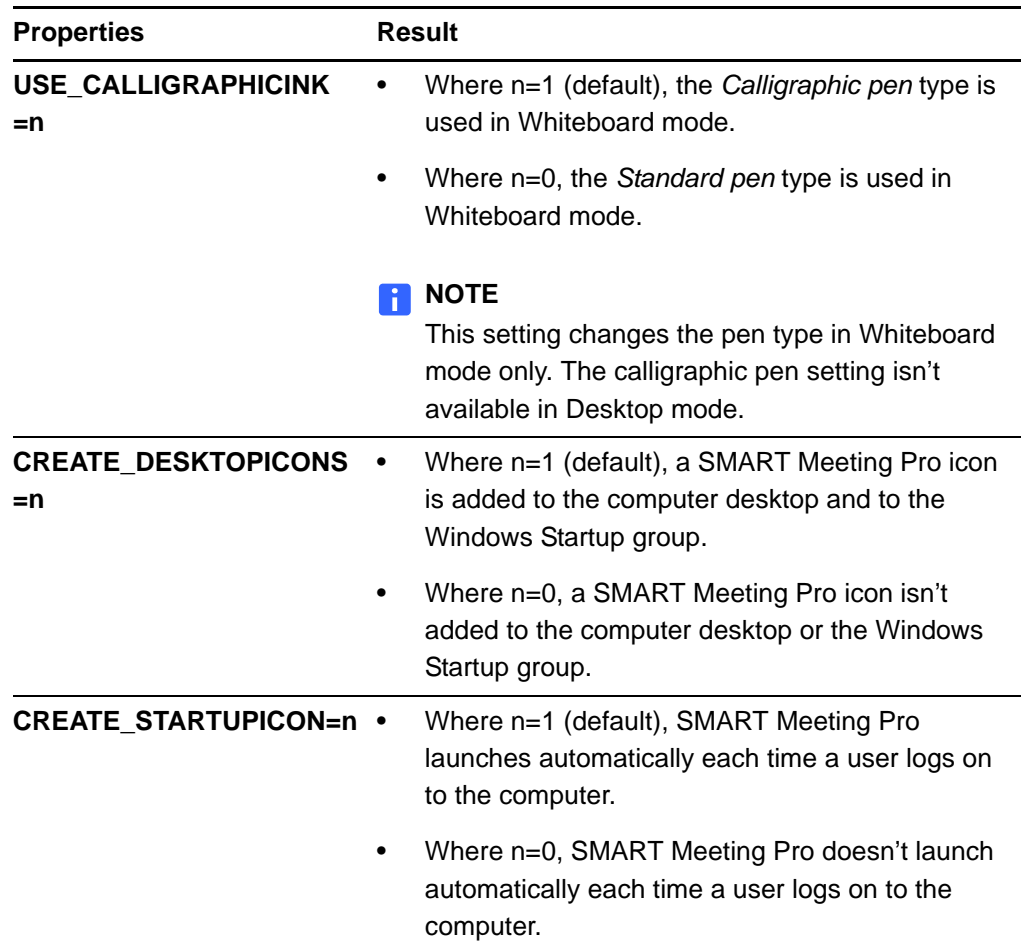

### <span id="page-19-0"></span>**Transforms**

The SMART Meeting Pro installation packages contain separate .mst transform files with language information that you can apply during installation by using the TRANSFORMS=.mst file optional parameter. This paramater affects what language your installation wizard runs in and doesn't modify what language SMART Meeting Pro operates in.

### **NOTE**

The installation of language packs is determined by the language of the Windows operating system. The TRANSFORMS=.mst file parameter doesn't affect the language pack installation.

To create the folder groups and icons for another language, you must use the .mst transform file for that language, as shown in the following table.

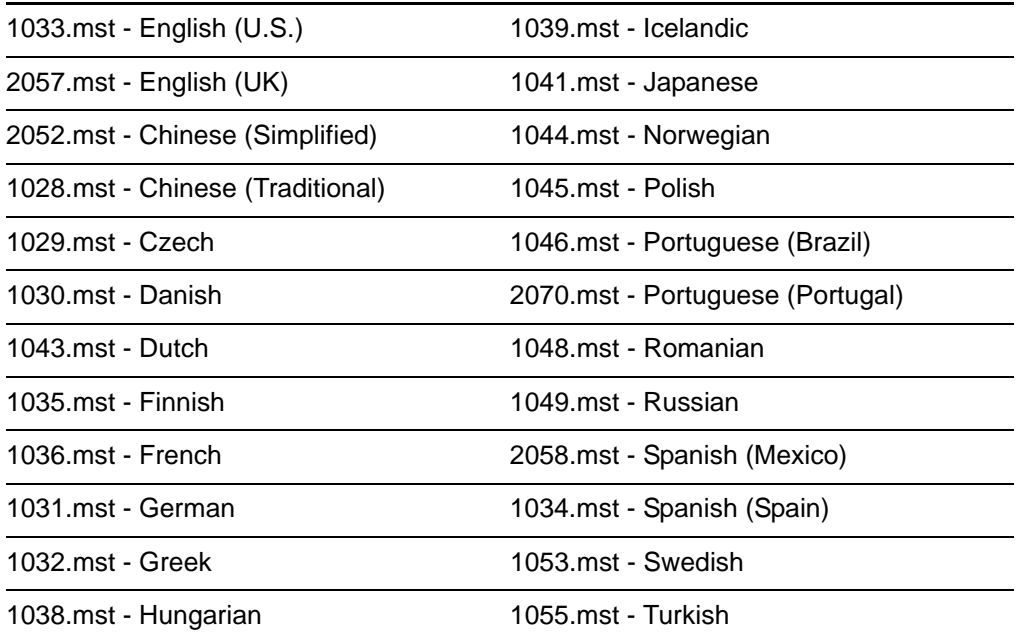

For example, if you want to run the SMART Meeting Pro installation wizard in German, use the following command to install the German folder groups and icons for SMART Meeting Pro:

```
msiexec /i "[Path]\SMART Meeting Pro Setup.msi" 
TRANSFORMS="1031.mst"
```
#### **NOTE**

If you don't include this property, Windows Installer installs SMART Meeting Pro folder groups and icons in English (U.S.).

### <span id="page-20-0"></span>**Parameters**

Other standard Windows Installer optional parameters are listed in the following table.

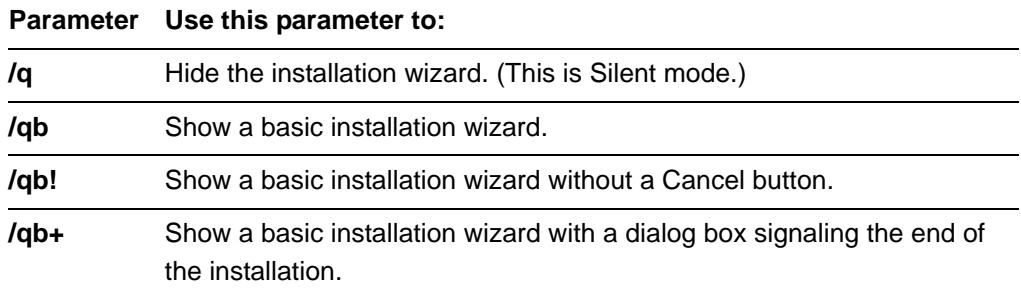

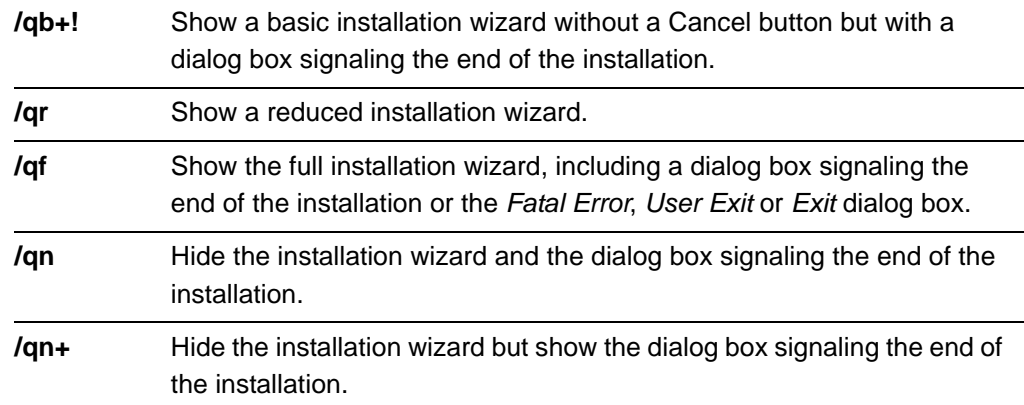

### <span id="page-21-0"></span>Removing SMART Product Drivers

You can remove SMART Product Drivers using the following instructions.

**To remove SMART Product Drivers using a command line interface**

- 1. Open the command line interface with administrator rights.
- 2. Type the following command (including quotation marks), and then click ENTER. msiexec /x "[Path]\SMART Product Drivers.msi" /q Where [Path] is the path to the SMART Product Drivers.msi file. Windows Installer silently removes SMART Product Drivers.

### <span id="page-21-1"></span>Removing SMART Meeting Pro

You can remove SMART Meeting Pro using the following instructions.

**To remove SMART Meeting Pro using a command line interface**

- 1. Open the command line interface with administrator rights.
- 2. Type the following command (including quotation marks), and then click ENTER.

msiexec /x "*[Path]*\SMART Meeting Pro Setup.msi" /q

Where *[Path]* is the path to the SMART Meeting Pro Setup.msi file.

Windows Installer silently removes SMART Meeting Pro.

### <span id="page-22-0"></span>Examples of Msiexec Command Lines

In the following examples, *[Path]* is the path to the SMART Meeting Pro Setup.msi file*.*

### **NOTE**

Silent installation and removal using the quiet option (/q) can take several minutes, with no indication of activity or completion.

### <span id="page-22-1"></span>Silent Installation with a Product Key

This example installs and activates SMART Meeting Pro silently.

msiexec /i *"[Path]*\SMART Meeting Pro Setup.msi*"* ISX\_SERIALNUM=*"SM-ABCDE-FGHIJ-KLMNO-PQRST"* ACTIVATE\_LICENSE=1/q

### <span id="page-22-2"></span>Silent Removal

The following example removes SMART Meeting Pro silently.

msiexec /x "*[Path]*\SMART Meeting Pro Setup.msi" /q

#### **20 | CHAPTER 4** – USING THE COMMAND LINE INTERFACE

# <span id="page-24-1"></span><span id="page-24-0"></span>Chapter 5 Using SMART Install Manager

After you gather the required and optional information listed on [page 4,](#page-7-0) you can use the SMART Install Manager to install the software.

SMART Install Manager allows you to customize the SMART Meeting Pro installation package (also known as an .msi file) by publishing .mst files. You can then deploy the .msi and .mst files to the computers on your network using Windows Group Policy.

### <span id="page-24-2"></span>Installing SMART Install Manager

You can download and install SMART Install Manager from the SMART Support website.

**To install SMART Install Manager** 1. Go t[o http://www2.smarttech.com/st/en-US/Support/Downloads/Admin+tools/](http://www2.smarttech.com/st/en-US/Support/Downloads/Admin+tools/AdminToolsMeetingPro2010.htm) [AdminToolsMeetingPro2010.htm](http://www2.smarttech.com/st/en-US/Support/Downloads/Admin+tools/AdminToolsMeetingPro2010.htm). 2. Click **SMART Install Manager** to download the SMART Install Manager installation wizard to your computer.

- 3. Browse to and double-click **Install Manager.exe**.
- 4. Follow the on-screen instructions to install SMART Install Manager.

### <span id="page-24-3"></span>Working with SMART Install Manager

After you install SMART Install Manager, shortcuts to the software appear on the desktop and in the Start menu under **All Programs > SMART Technologies > SMART Install Manager**.

With SMART Install Manager, you can do the following:

• Open an installation package.

- Save your changes to the installation package.
- Publish your changes to the installation packages as an .mst file.

### <span id="page-25-0"></span>Opening an Installation Package

To open an installation package, open the installation package's .msi file in SMART Install Manager in either of the following ways:

- Select **File > Open**.
- Drag the .msi file into the *SMART Install Manager* window.

#### **P** TIP

All installation packages that you've previously opened in SMART Install Manager appear in the *Unmodified Packages* tab.

After you open an installation package, a set of pages for that installation package appears in SMART Install Manager. Customize the installation package using the controls on these pages. For more information on customization, see *[Customizing the](#page-26-0)  [SMART Meeting Pro Installation Package](#page-26-0)* on page 23.

### <span id="page-25-1"></span>Saving Your Changes

After customizing an installation package, save your changes as an XML file by selecting **File > Save As**. When you next start SMART Install Manager, you can load the XML file by selecting **File > Open** or by opening the .msi file and then selecting **File > Import**.

### <span id="page-25-2"></span>Publishing Your Changes

The final step in using SMART Install Manager to customize an installation package is to publish your changes as an .mst file. To do this, select **File > Publish**, use the dialog box to define a location for the .mst file, and then create the .mst file.

## <span id="page-26-0"></span>Customizing the SMART Meeting Pro Installation Package

To customize the SMART Meeting Pro installation package, open the **SMART Meeting Pro.msi** file in SMART Install Manager, and then complete the following procedures. (See *[Opening an Installation Package](#page-25-0)* on page 22.)

#### **To set installation** 1. Click **Installation Options**.

#### **options**

2. In the *Installation directory* box, type the path to your preferred folder for the SMART Meeting Pro programs.

#### **NOTE**

If you don't specify a folder, the Installation Wizard installs the programs in **%PROGRAMFILES%\SMART Technologies\SMART Meeting Pro\LE**.

3. In the key box, type the 22-character product key you received from your [authorized SMART Reseller](http://www2.smarttech.com/st/en-US/Where+to+Buy/) to activate SMART Meeting Pro.

### **NOTE**

If you don't provide a product key during installation, the activation dialog box appears when the user starts SMART Meeting Pro. Enter the product key in this dialog box within 30 days of installing the software to continue using this software.

#### **To configure SPU** 1. Click **SMART Product Update (SPU) Options**.

- 2. Select the **Install SMART Product Update** check box to install SPU.
- 3. In the *Check for updates* box, type the number of days between SPU product update checks.

#### **NOTE**

By default, SPU checks for product updates every 30 days. You can set SPU to check for product updates at intervals of 1 to 60 days.

4. Select the **Notify users about SMART product updates** check box to notify the user when product updates are available.

#### **To add shortcuts** 1. Click **Shortcuts**.

- 2. Select the **Install Desktop shortcut** if you want a shortcut on the desktop.
- 3. Select the **Launch SMART Meeting Pro at Startup** option if you want SMART Meeting Pro to start automatically when you start your computer.

**To configure administrator settings**

1. Click **Configuration**.

2. Select either **Calligraphic pen** or **Standard pen** in the *Pen type* field.

#### **NOTE**

This setting changes the pen type in Whiteboard mode only. The calligraphic pen isn't available in Desktop mode.

3. In the *E-mail Address* box, type the e-mail address of the originator you want to use when e-mailing files from SMART Meeting Pro.

#### **NOTE**

If the SMART Meeting Pro computer doesn't have an e-mail client installed, don't change the *do\_not\_reply* default value. This indicates to e-mail recipients that they can't reply to e-mail they receive.

4. In the *E-mail Server* box, type your SMTP (e-mail) server name.

#### **NOTE**

If you omit this option, you disable Whiteboard's *E-mail (as Attachment)* feature.

### <span id="page-27-0"></span>Customizing the SMART Product Drivers Installation Package

Open the **SMART Product Drivers.msi** file in SMART Install Manager (see [page 22](#page-25-0)), and then complete the procedures in the following sections.

**To set installation options** 1. Click **Installation Options**.

The *Installation Options* page appears.

2. In the *Installation directory* box, type the path to your preferred folder for SMART Product Drivers.

#### **NOTE**  $\lceil \cdot \rceil$

If you don't specify a folder, the Installation Wizard installs the programs in **%PROGRAMFILES%\SMART Technologies\SMART Product Drivers**.

**To configure SPU** 1. Click **SMART Product Update (SPU) Options**.

The *SMART Product Update (SPU) Options* page appears.

2. Select the **Install SMART Product Update** check box to install SPU.

3. In the *Check for updates* box, type the number of days between SPU checks.

### **NOTE**

By default, SPU checks for product updates every 30 days. You can set SPU to check for product updates at intervals of 1–60 days.

4. Select the **Notify users about SMART product updates** check box to notify the user when product updates are available.

#### **To configure** 1. Click **SMART Tools**.

**post-installation options**

The *SMART Tools* page appears.

- 2. Select the **Start SMART Tools at logon** check box to start SMART Tools when the teacher logs on.
- 3. Click **Tablet PC Support**.

The *Tablet PC Support* page appears.

4. Select the **Enable Tablet PC Support** check box to use Tablet PC functionality with the SMART Board interactive whiteboard without having to connect a Tablet PC.

#### **NOTE**

This check box is applicable only for the Windows Vista and WIndows 7 operating systems. It has no effect on other operating systems.

5. Click **SNMP Agent**.

The *SNMP Agent* page appears.

6. Select the **Start Simple Network Management Protocol (SNMP) Agent** check box to enable remote monitoring and control of your SMART products and projectors from a central location using SMART SNMP Agent.

#### **NOTE**

For more information on SMART SNMP Agent, see the *SMART SNMP Agent Administrator's Guide* ([document 128702\)](http://www2.smarttech.com/kbdoc/128702).

7. Click **Web Server**.

The *Web Server* page appears.

- 8. Select the **Start SMART Web Server at startup** check box to start SMART Web Server when the teacher logs on.
- 9. In the *Port* box, type a new port number for SMART Web Server if the default port (80) is being used by another program.

**To set removal options**

#### 1. Click **Removal Options**.

The *Removal Options* page appears.

2. Select the **Save configuration settings when removing software** check box to retain configuration settings when removing suite programs.

#### **NOTE**

If you select this check box and remove a suite program, the program's configuration settings remain.

### <span id="page-29-0"></span>Deploying the Installation Package

After publishing .mst files for the SMART Meeting Pro installation package, deploy this installation package using Windows Group Policy on your server.

### **NOTE**

These procedures can vary depending on your version of Windows operating system and your system preferences.

**To deploy an installation package** 1. Copy the .msi file and the .mst file you published using SMART Install Manager (see [page 22](#page-25-2)) to \\*[Domain Controller]*\NETLOGON, where *[Domain Controller]* is your company's domain controller.

- 2. Open **Control Panel**, and then double-click **Administrative Tools**.
- 3. Double-click **Active Directory Users and Computers**.
- 4. Right-click your company's domain, and then select **Properties**.
- 5. Click the **Group Policy** tab, and then click **Edit**.
- 6. Browse to and open **Computer Configuration\Software Settings**.
- 7. Right-click **Software Installation**, and then select **New > Package**.
- 8. Browse to and select the .msi file from step 1.
- 9. In the *Deploy Software* section, click **Advanced**, and then click **OK**.
- 10. Click the **Modifications** tab, and then click **Add**.
- 11. Browse to and select the .mst file from step 1.
- 12. Click **OK** to apply the .mst file to the .msi file.
- 13. Close all open windows and dialog boxes.

The next time each computer on the domain starts, it automatically installs the software in Silent mode with the customizations defined in the .mst file.

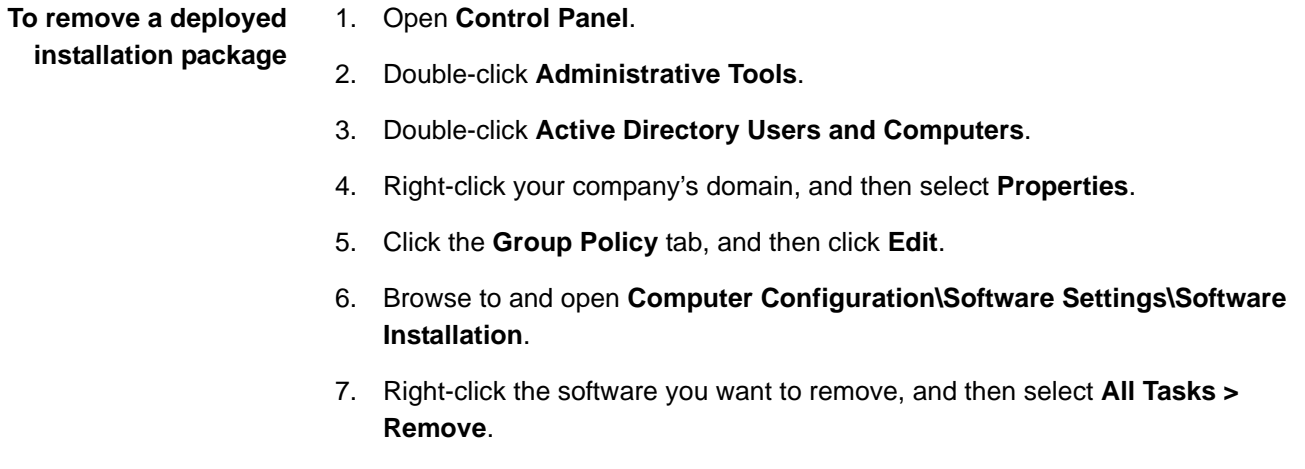

8. Select **Immediately uninstall the software from users and computers**, and then click **OK**.

The next time each computer on the domain starts, it automatically removes the software.

#### **28 | CHAPTER 5** – USING SMART INSTALL MANAGER

# <span id="page-32-1"></span><span id="page-32-0"></span>Chapter 6 Activating SMART **Meeting Pro**

To continue using SMART Meeting Pro, you must activate your software within 30 days after installation.

If you entered the product key during installation, you automatically activated the software on your computer. Alternatively, if you didn't enter the product key during the installation, you can activate the software after you install it.

**NOTE** 

Each installation requires a unique product key.

**To activate SMART Meeting Pro with an Internet connection** 1. Select **Start > All Programs > SMART Technologies > SMART Meeting Pro > Activate Meeting Pro**.

The *SMART Software Activation* window appears.

#### **H** NOTE

If your software is already activated, a dialog box appears showing the product key. Click **Finish**.

- 2. Type your product key into the box if not already entered, and then click **Next**.
- 3. Select the **Activate automatically** option, and then click **Next**.
- 4. Click **Finish** when the product key appears in the *SMART Software Activation dialog box*.

SMART Meeting Pro is now activated.

**To activate SMART Meeting Pro without an Internet connection** 1. Select **Start > All Programs > SMART Technologies > SMART Meeting Pro > Activate Meeting Pro**.

The *SMART Software Activation* window appears.

#### **NOTE**

If your software is already activated, a dialog box appears showing the product key. Click **Finish**.

2. Type your product key into the box, if it isn't already there, and then click **Next**.

- 3. Select the **Activate manually** option, and then click **Next**.
- 4. Choose a method of activation.
	- If you choose to activate by e-mail, your default e-mail client opens a message addressed to SMART Technical Support. Send the e-mail when the Internet connection is restored.
	- If you choose to activate by phone, use the contact information in the *SMART Software Activation* dialog box to contact SMART Technical Support.

### **R** NOTE

SMART Technical Support will give you a product key to unlock the software.

5. Type the **product key** number into the *Manual Activation* dialog box, and then click **Next**.

The *Activation Successful* window appears.

6. Click **Finish**.

## <span id="page-34-1"></span><span id="page-34-0"></span>Appendix A Customer Support

### <span id="page-34-2"></span>Online Information and Support

Visit [www.smarttech.com/support](http://www.smarttech.com/support) to view and download user's guides, how-to and troubleshooting articles, software and more.

### <span id="page-34-3"></span>**Training**

Visit [www.smarttech.com/trainingcenter](http://www.smarttech.com/trainingcenter) for training materials and information about our training services.

### <span id="page-34-4"></span>Technical Support

If you experience difficulty with your SMART product, please contact your local reseller before contacting SMART Technical Support. Your local reseller can resolve most issues.

### **NOTE**

To locate your local reseller, visit [www.smarttech.com/where.](http://www.smarttech.com/Where)

All SMART products include online, telephone, fax and e-mail support:

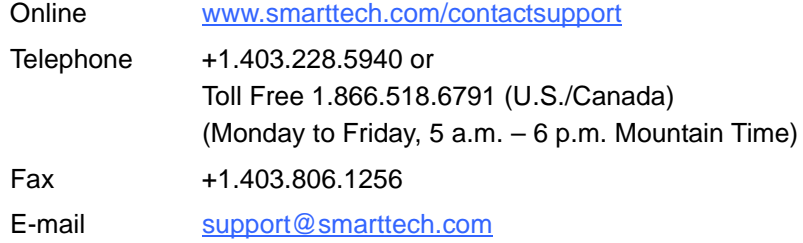

## <span id="page-35-0"></span>General Inquiries

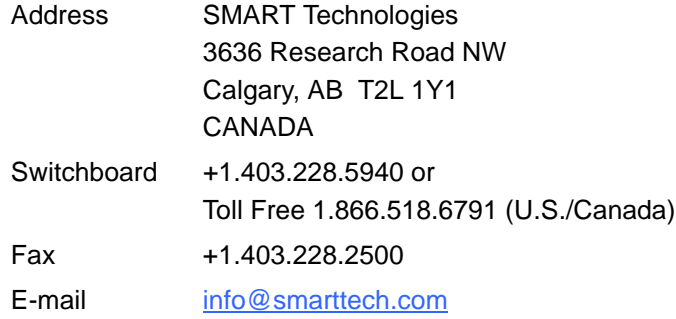

## <span id="page-35-1"></span>**Registration**

To help us serve you, register online at [www.smarttech.com/registration](http://www.smarttech.com/registration).

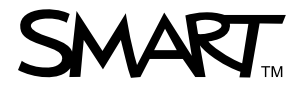

Toll Free 1.866.518.6791 (U.S./Canada) or +1.403.228.5940 [www.smarttech.com](http://www.smarttech.com)